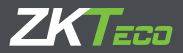

# Краткое руководство пользователя Серия SpeedFace

Версия: 1.0 Дата: окт. 2018

# Обзор

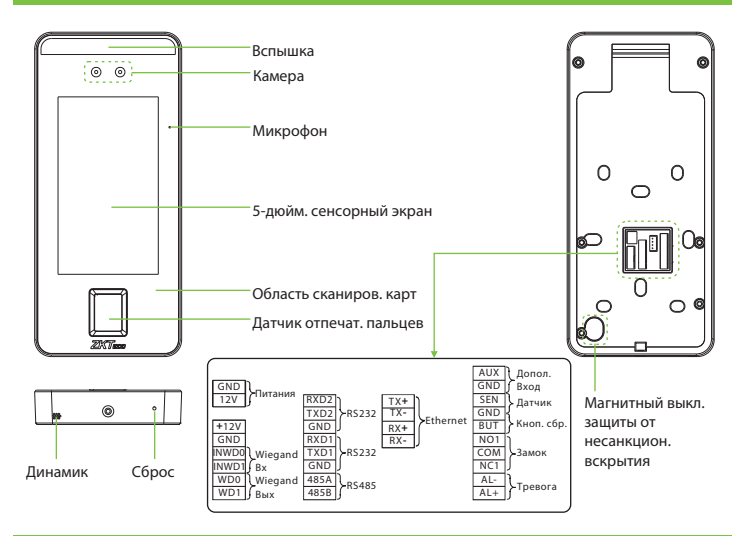

# Установка устройства

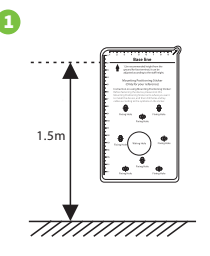

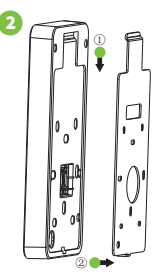

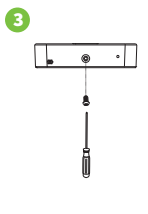

- 1) Приклейте наклейку с монтажным шаблоном на стену и просверлите отверстия в соответствии с ней. Прикрепите заднюю панель к стене с помощью крепежных винтов.
- 2 Прикрепите устройство к задней панели.
- **3 Прикрепите устройство к задней панели с помощью защитного**  $\mathbf{1}$ винта

#### Установка автономного устройства

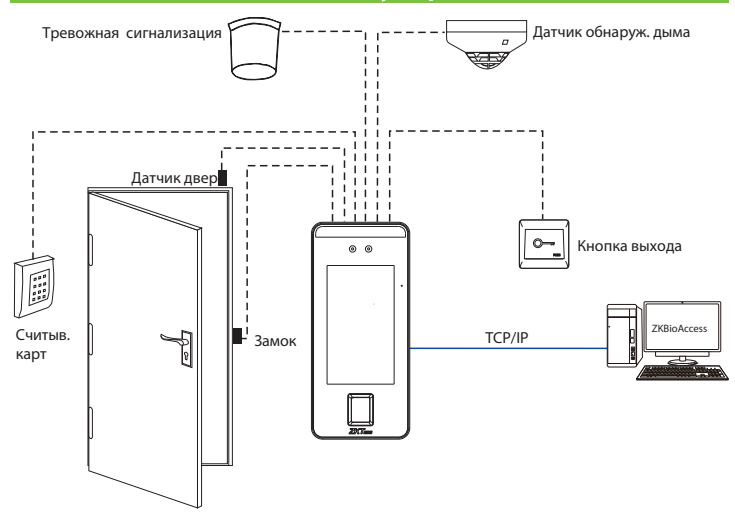

Примечание. В этом документе мы советуем подключить только некоторые обшие компоненты. Если ВЫ хотите получить дополнительные рекомендации по подключению SRB, внешнего считывателя отпечатков пальцев и т. д, обратитесь к руководству пользователя.

#### Датч. двери, кноп. выхода и подключ. тревоги

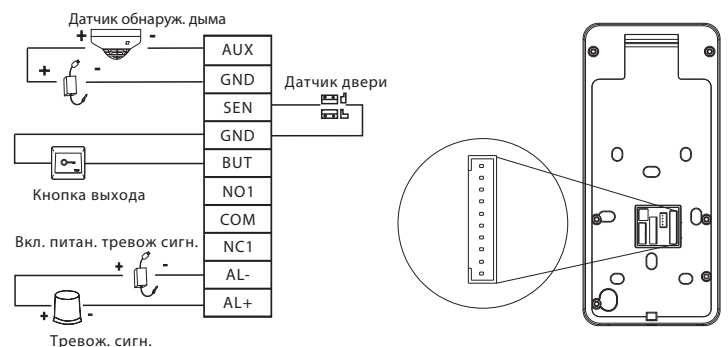

### Подключение реле замка

Система поддерживает нормально открытый и нормально замкнутый замок.

NO LOCK (нормально открытый при включении питания) соединен с клеммами «NO1» и «COM», а NC LOCK (нормально замкнутый при включении питания) соединен с клеммами «NC1» и «COM». Возьмем NC Lock, как пример ниже:

1) Устройство не имеет общее питание с замком

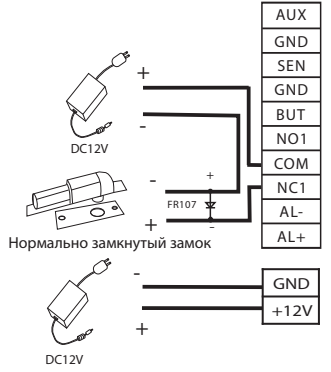

2) Устройство имеет общее питание с замком

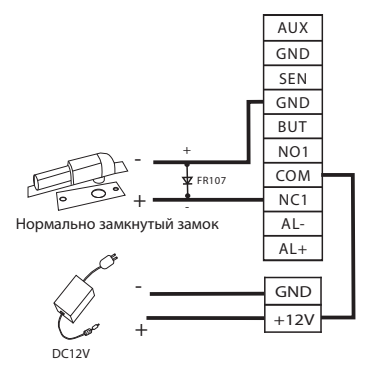

# Подключение RS485 и RS232

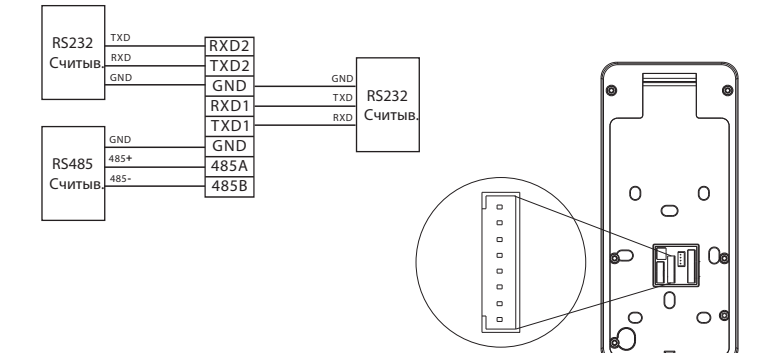

# Подключение входа Wiegand

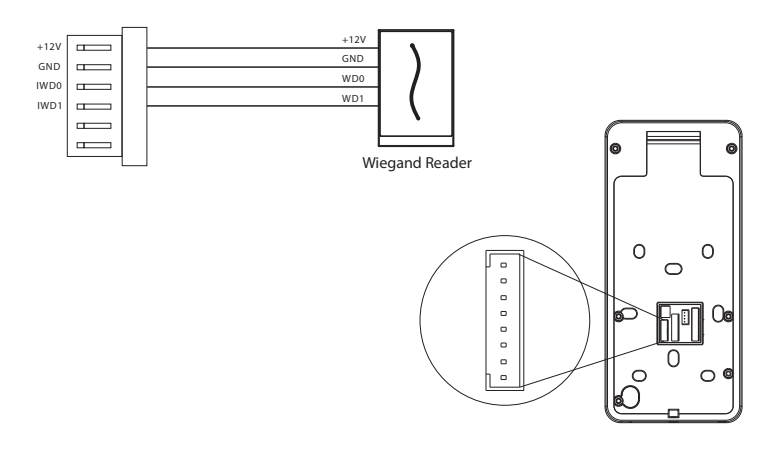

#### Подключение питания

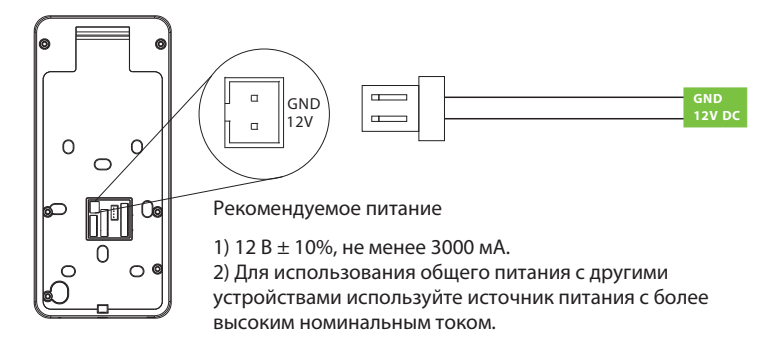

# Подключение Ethernet

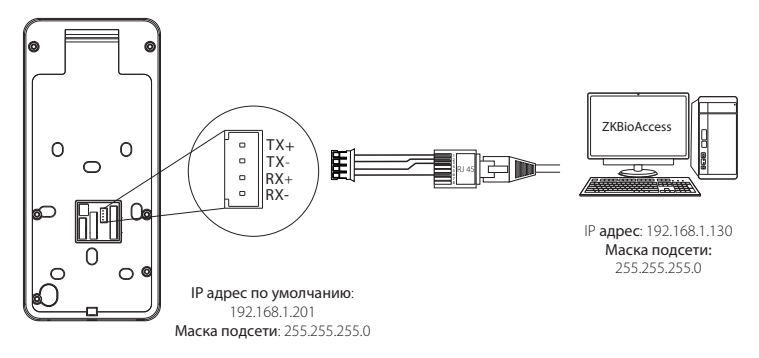

Нажмите [Настройки]> [Настройки сети]> [Настройки TCP / IP]> [DHCP], введите IP-адрес и нажмите [OK].

Примечание: в сети LAN IP-адреса сервера (ПК) и устройства должны находиться в одном и том же сегменте сети при подключении к программному обеспечению ZKBioSecurity.

# Быстрый запуск

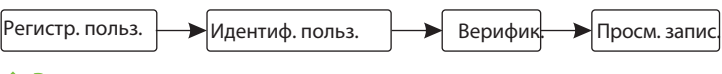

#### Регистрация пользователя

#### **Регистрация в устройстве**

Нажмите  $\mathbb{R}$  > Сотрудник  $\Box$ : чтобы зарегистрировать нового сотрудника, введите его имя, идентификатор, зарегистрируйте лицо, отпечаток пальца, номер карты (идентификатор и карта Mifare являются опциональными) и пароль.

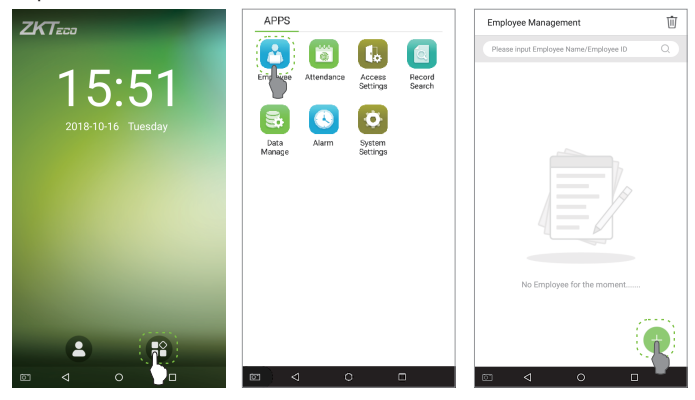

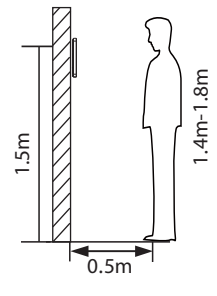

Примечание:

1. Рекомендуется зарегистрировать нескольких администраторов.

2. Рекомендуется регистрировать лицо пользователя на расстоянии 0,5 м, это соответствует человеку ростом 1,4 ~ 1,8 м.

#### **Зарегистрировать в программном обеспечении**

Пожалуйста, установите IP-адрес и адрес сервера облачной службы на устройстве.

1. Нажмите [Доступ]> [Устройство доступа]> [Устройство]> [Поиск устройства], чтобы добавить устройство в программное обеспечение. Когда устройство установит адрес сервера и порт, вход может быть добавлен автоматически.

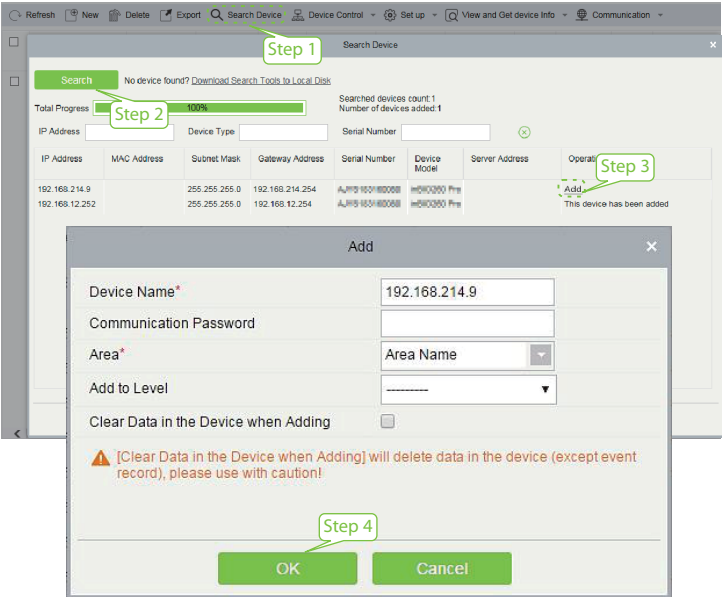

- 2. Нажмите [Персонал]> [Лицо]> [Новый], чтобы зарегистрировать пользователей в программном обеспечении.
- 3. Добавьте пользователей на уровни доступа.
- 4. Нажмите [Доступ]> [Устройство]> [Управление устройством]> [Синхронизировать все данные с устройствами].

#### **Регистрация в устройстве**

Примечание. Иконки **в или в интерфейсе режима ожидания** указывают на ненормальное сетевое соединение или сервер. Проверьте сетевой кабель и сетевое соединение.

#### **Зарегистрируйтесь на телефоне**

После установки программного обеспечения ZKBioSecurity пользователи могут зарегистрировать лицо через приложениебраузер на своем мобильном телефоне.

Cloud server IP address Server port

Войти на сайт http:// $X.X.X.X$ ] (XXX/app/v1/adreg с помощью мобильного браузера приложение для регистрации пользователей.

Пользователи будут отображаться в [Персонал]> [Временный персонал], нажмите [Обзор].

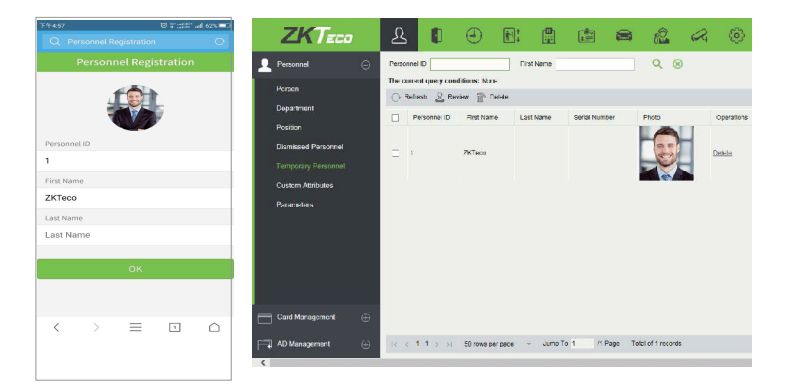

#### Идентификация пользователя

Терминал может обнаружить лицо на расстоянии от 0,3 м до максимума 3 м. Устройство переключается на интерфейс верификации лица автоматически, как только он обнаружит изменение окружающей среды. Результат верификации показывает правильное изображение.

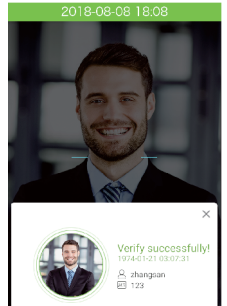

Верификация прошла успешно

#### Просмотр записей

#### **Просмотр записей в устройстве**

Нажмите  $\blacksquare$  > Поиск записи> Журнал событий введите Имя или идентификатор сотрудника (если поле идентификатора пользователя не заполнено, будут отображены записи всех пользователей)> выберите Диапазон времени> нажмите OK, отобразятся соответствующие журналы событий.

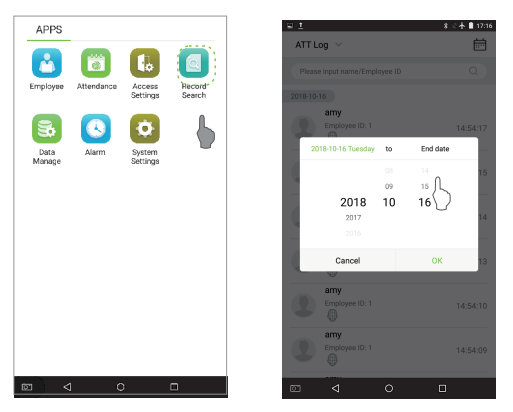

**Просмотр записей в программном обеспечении**

Нажмите [Доступ]> [Отчет] в программном обеспечении, чтобы просмотреть записи.

### Приложение

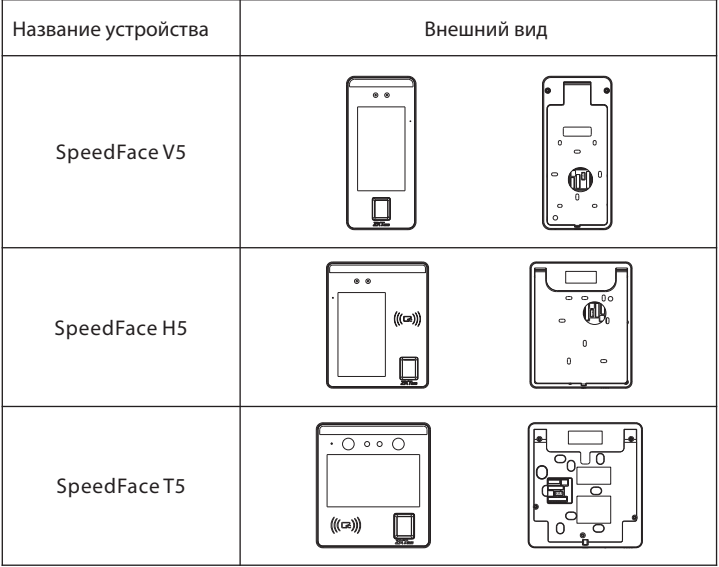

**Официальное представительство "ZKTECO CO.,LTD" в России и СНГ:**  Тел. +7 (495) 132-31-33.

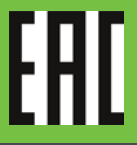

107078, г. Москва, ул. Новорязанская, д.18, стр. 5. www.zkteco.ru www.zkteco.com

.<br>subject to change without notice. All rights reserved. © Copyright 2018. ZKTECO CO., LTD. ZKTeco Logo is a registered trademark of ZKTeco or a related company. All other product and company names mentioned are used for identification purposes only and may be the trademarks of their respective owners. All specifications are